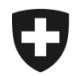

## **Présentation de l'utilisation de l'application GCD en quelques étapes**

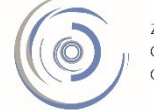

Zollkundenverwaltung - ZKV Gestion des clients de la douane - GCD Gestione dei clienti della dogana - GCD

## 4. Saisir les données de communication – nouveau client

Vous êtes connecté à l'application Gestion des clients de la douane. Dans le menu situé sur le côté gauche, cliquez sur «Données de communication».

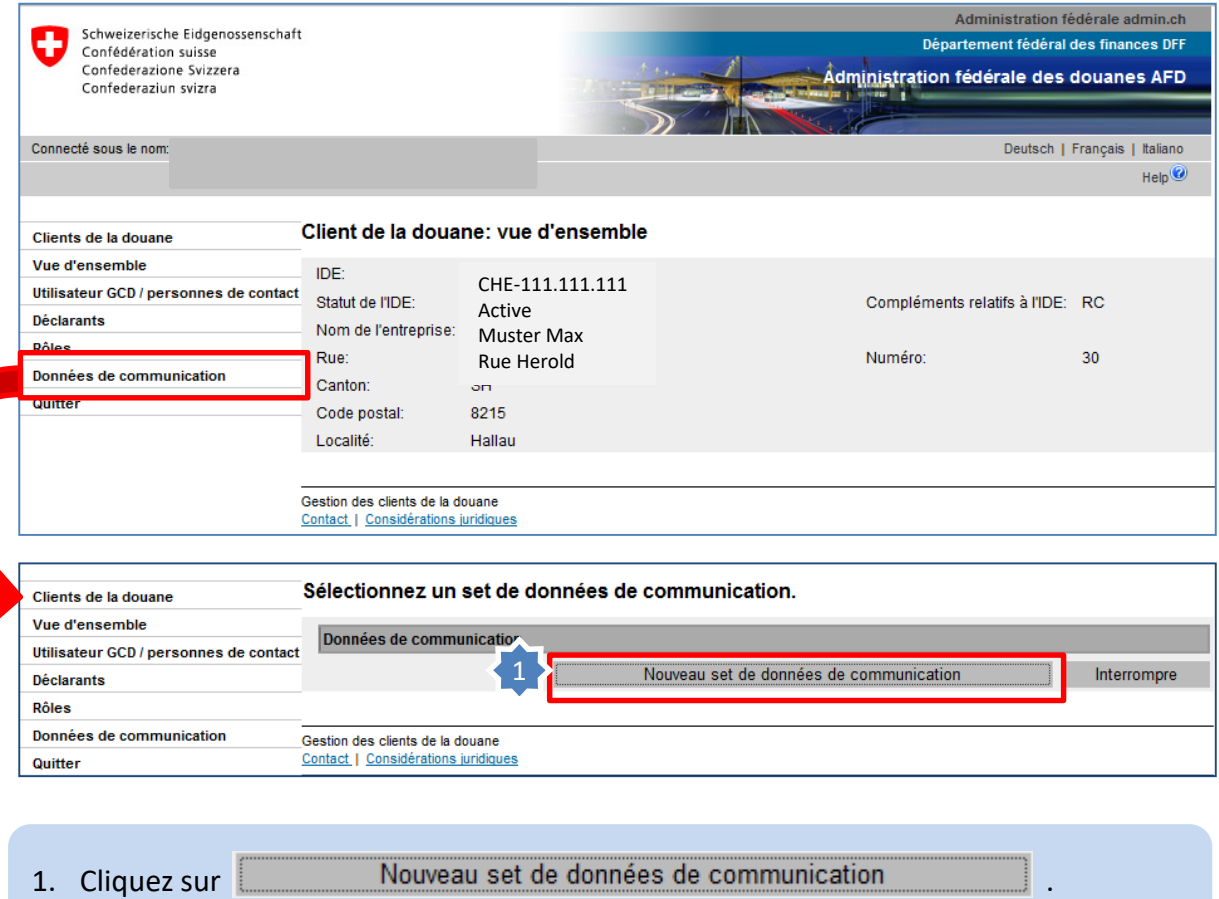

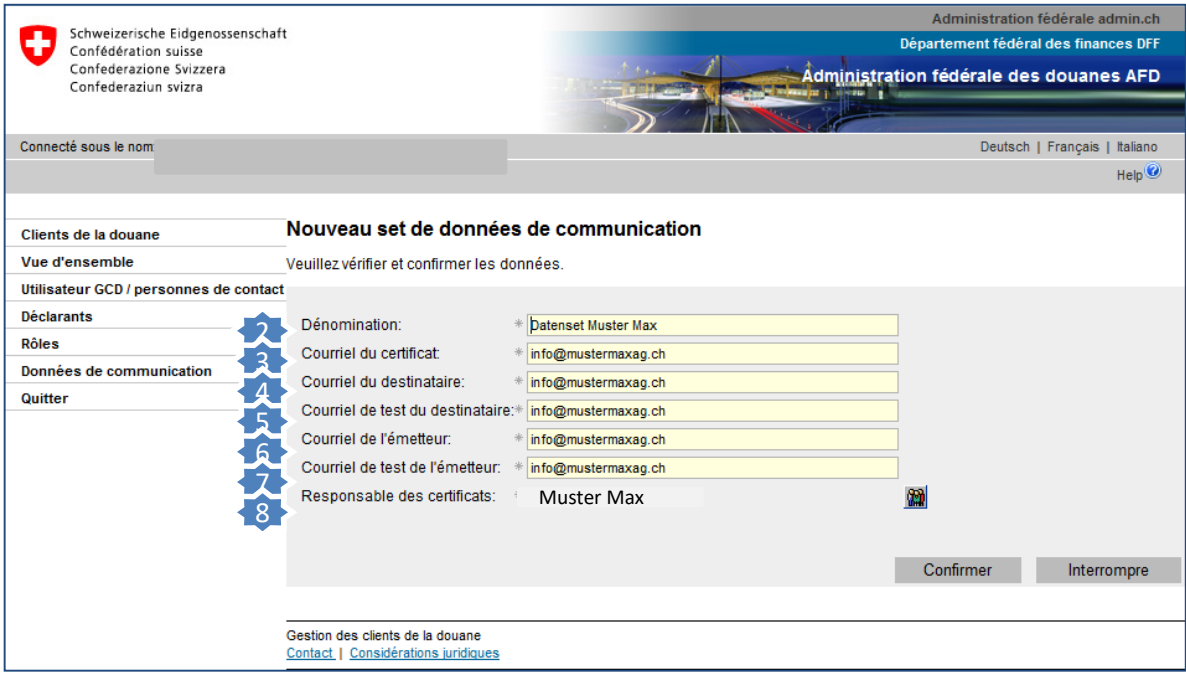

- **2. Dénomination:** Saisissez une désignation pour votre set de données de communication, par exemple le nom de l'entreprise.
- **3. Courriel du certificat:** Adresse électronique retenue pour le certificat établi; le caractère unique de cette adresse est vérifié.
- **4. Courriel du destinataire (production):** Saisissez l'adresse électronique devant être utilisée en cas de communication par courriel avec une application.
- **5. Courriel de test du destinataire:** Saisissez l'adresse électronique devant être utilisée en cas de communication par courriel avec une application test.
- **6. Courriel de l'émetteur (production):** En cas de communication par courriel avec une application, cette dernière authentifie le client au moyen de l'adresse électronique de l'émetteur. En d'autres termes, le client de la douane doit obligatoirement utiliser cette adresse pour envoyer ses messages.
- **7. Courriel de test de l'émetteur:** Saisissez l'adresse électronique de l'émetteur pour l'environnement test.
- **8. Responsable des certificats:** A l'aide de l'icône située sur le côté droit, sélectionnez le responsable des certificats. Les courriels de rappel seront envoyés à l'adresse électronique de cette personne (par ex. avant l'expiration du certificat).

**Veuillez noter que toutes les adresses électroniques saisies doivent être des adresses générales (par ex. centrale d'une entreprise). Pour garantir que le destinataire soit**  joignable dans tous les cas, aucune adresse électronique personnelle ne doi**nent saisie.**

## **Information**

La marche à suivre est décrite en détail dans les manuels correspondants:

## **[Votre prochaine étape:](https://www.ezv.admin.ch/ezv/fr/home/declaration-en-douane/declaration-pour-entreprises/zollkundenverwaltung-uid/mode-d-emploi-pour-les-nouveaux-clients-en-ce-qui-concerne-l-app.html)**

**Sélectionnez les rôles de votre choix aux étapes 5 ss.**

[Manuels](https://www.ezv.admin.ch/ezv/fr/home/declaration-en-douane/declaration-pour-entreprises/zollkundenverwaltung-uid/manuels.html)

Saisir les données de communication – nouveau client